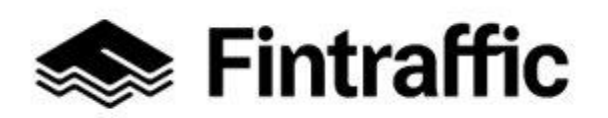

Lyhytohje 1 (3) NAP-liikkumispalvelukatalogi

## **Kaikille avoimen säännöllistä aikataulua noudattavan liikenteen tallentaminen [NAP-palveluun](http://www.finap.fi/)**

- 1. **Tarkista ensin, löytyvätkö NAP-palveluun ilmoitettavan liikenteen reitti- ja aikataulutiedot digitaalisessa muodossa esimerkiksi kunnan tai muun toimijan sähköisistä, koneluettavista rajapinnoista**.
- 2. **Mikäli näin ei ole, säännöllistä reittiä ja aikataulua noudattavan kutsuliikenteen reitti- ja aikataulutiedot voi digitoida Traficomin RAE-reitti- ja aikataulueditorilla.**
	- Lue lisää RAE-työkalusta sekä sen [käytöstä.](https://www.fintraffic.fi/fi/rae)
	- RAE-työkalun tunnukset saat täyttämällä [tunnushakemuksen](https://asiointi.traficom.fi/omatrafi-formservlet-web/lomake/G211) . Lähetä hakemus **suojattuna sähköpostina** osoitteeseen [nap@traficom.fi.](mailto:nap@traficom.fi) Ohjeet suojatun sähköpostin lähettämiseen löydät hakulomakkeelta.
	- Kirjaudu RAE-työkaluun osoitteessa [https://rae.traficom.fi.](https://rae.traficom.fi/) Valitse organisaation tyypiksi kirjautumisessa "Kumppani".
	- Täytä RAE-työkalussa tarvittavat tiedot reitistä ja tallenna ja julkaise reitti.
		- o Apua reittien tallennukseen saat [käyttöohjeesta,](https://www.traficom.fi/sites/default/files/media/file/RAE-ohje.pdf) [opetusvideoista](https://www.youtube.com/watch?v=aCRallu7JPM&list=PL8zUniisouhWHxMxQA9m89_oDNcBbwlTE) tai NAP- ja RAE-Helpdeskistä, p. 029 450 7482(arkisin 9-15) tai [nap@fintraffic.fi.](mailto:nap@fintraffic.fi)
		- o Mikäli tarvitset reitille uusia virtuaalipysäkkejä (merkitsemätön pysähtymispaikka, esim. tienhaara) tai pysäkkiaineistossa on virheitä, ota yhteys joko suoraan Digiroad-operaattoriin [pysakit@digiroad.fi](mailto:pysakit@digiroad.fi) tai NAP- ja RAE-Helpdeskiin.
	- Kun reitit ja aikataulut on digitoitu RAE-työkalulla, niistä muodostuneen rajapinnan WWW-osoite löytyy "**Tietojen vienti**"-välilehdeltä sekä heti reitin tallentamisen jälkeen tallenna-painikkeiden alapuolelta. **Ota tämä osoite talteen NAP:ia varten.**
	- **Huom!** RAE-työkalussa julkaistut ja hyväksytyt reitit siirtyvät automaattisesti Traficomin koontitietokantaan ja sieltä Matka.fi-palveluun.
- 3. **Siirry sivulle [www.finap.fi](http://www.finap.fi/) ja rekisteröidy palveluun, mikäli et ole sitä vielä tehnyt.**

Muussa tapauksessa kirjaudu sisälle palveluun. Linkki palvelun käyttöohjeisiin löytyy sivun yläreunasta Valikko-painikkeen takaa

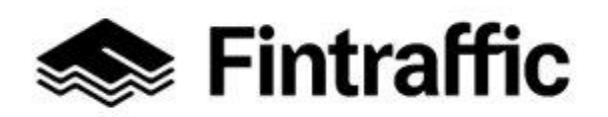

Lyhytohje 2 (3) NAP-liikkumispalvelukatalogi

19.12.2022

**4. Luo uusi palveluntuottaja NAP-palvelussa, mikäli tarpeen (esim. Linja-autoliike Esimerkki Oy tai Akaan kunta).**

Mikäli olet jo lisännyt palveluntuottajan, siirry suoraan kohtaan 5.

- **5. Lisää uusi palvelu NAP:ssa ja valitse liikkumispalvelun tyypiksi "Säännöllinen aikataulun mukainen liikenne"**.
- **6. Täytä avautuneella lomakkeella kysytyt tiedot**.
- **7. Täytä kohtaan "Ulkoiset koneluettavat rajapinnat" tiedot vähintään reitti- ja aikataulutietojen koneluettavasta rajapinnasta.**

**Huom!** Ihmissilmin luettava verkkosivu ei ole koneluettava rajapinta.

- Lisää NAP:n lomakkeelle tähän kohtaan joko RAE-työkalusta saamasi verkkoosoite tai esim. kunnan tai muun toimijan koneluettavan rajapinnan verkkoosoite.
- Valitse rajapinnan tietosisältö pudotusvalikosta, esim. Reitti- ja aikataulutiedot.
- Täytä myös tiedot rajapinnan muodosta sekä lisenssistä/käyttöehdosta. (RAE-työkalusta saadun rajapinnan formaatti on GTFS ja lisenssi CC BY 4.0.)

## **8. Mikäli et täyttänyt kohtaan "Ulkoiset koneluettavat rajapinnat" muita kuin reitti- ja aikataulurajapinnan tiedot, täytä NAP-lomake loppuun asti.**

Mikäli lisäämiesi ulkoisten koneluettavien rajapintojen sisältämät tiedot ovat puutteelliset, täytä lomakkeen loppuosa soveltuvilta osin loppuun asti.

## **9. Kun lomake on täytetty, paina sivun alalaidassa olevaa "Tallenna ja lähetä NAP:iin julkaisua varten" –painiketta. Näin lisäämäsi palvelu siirtyy julkaisujonoon.**

- Mikäli et voi lähettää palvelua julkaistavaksi, on lomakkeella puutteita tai virheitä. Palaa tarkistamaan lomakkeen tiedot, joissa lukee huomio "Tieto vaaditaan" punaisella värillä.
- Palvelusi tiedot julkaistaan noin yhden arkipäivän kuluessa tietojen tallentamisesta. Kun tiedot on julkaistu, ne näkyvät myös NAP:n julkisessa näkymässä kohdassa "Liikkumispalvelukatalogi".

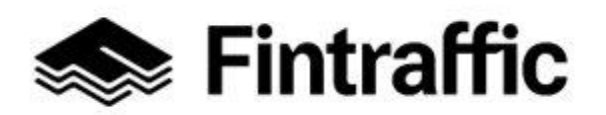

Lyhytohje 3 (3) NAP-liikkumispalvelukatalogi

19.12.2022

• Palvelun muokkaaminen onnistuu jatkossa "Omat palvelutiedot"-sivulla klikkaamalla palvelun nimeä tai kynän kuvaa rivin perässä.

**Kysyttävää tai ongelmia?** Ota yhteys NAP- ja RAE-Helpdeskiin, [nap@fintraffic.fi](mailto:nap@traficom.fi) tai p. 029 450 7482 (arkisin 9-15)